### *PineSoft Professional Training Database*

#### *Use of Microsoft Word Mail Merge to Create Customised Compact Reports Word 2002 / XP Procedure*

### **Introduction**

The standard PineSoft Placement > Summary (Compact) report orders records by Course, Session, Year, and Placement and generates a new page for each course. If there are a large number of courses, with few placements per course the report will take quite a large number of pages. Using the Microsoft Mail Merge - Directory option it is possible to produce customised, more compact output to suit individual requirements listing ANY PineSoft fields. We will produce a report of the form :

### *Sample Placement Report using Directory Mail Merge Option*

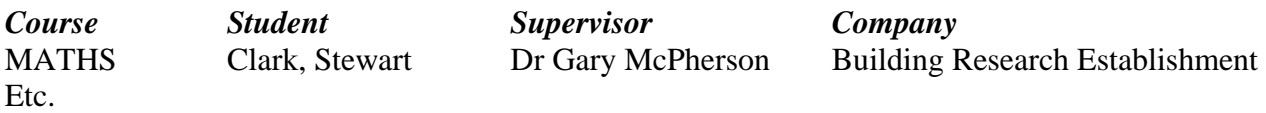

### **Procedure**

### **(1) To Export Data from PineSoft**

Open PineSoft and use the "**Export List**" option to export all (or required) placement data to a file with name merge\_placement.txt

### **(2) To Create the Mail Merge Document in Word**

Load Microsoft Word (starting with the default blank document)

use **Page Setup** and set all margins to 2 cm and choose Landscape mode.

( Use **View > Toolbars** to check that the Mail Merge Toolbar is ticked.) If the **"Insert Merge Field"** option does not appear in the toolbar, add it via the Add Buttons option – you need this to enter PineSoft fields. You should see the "Mail Merge Toolbar" displayed below

```
\boxed{\bigcirc} \ \ \text{in} \ \ \boxed{\bigcirc} \ \ \boxed{\bigcirc
```
You may use the Toolbar buttons or the Mail Merge Wizard to create the document. This handout will use the Toolbar buttons.

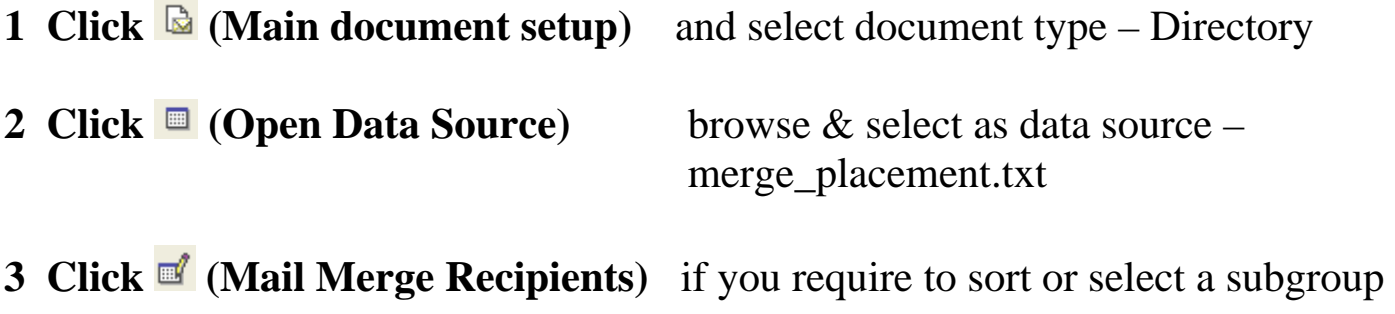

4 Create your letter/report using Insert Merge Field v to insert PineSoft fields :

Insert a Table with 1 row and 4 columns in row 1 of the document. Insert the pinesoft fields course, studname, supervisor and company into each cell, via the drop-down lists. Adjust the column widths to give more room for the company details, as shown below.

```
\langle\langle \text{course}\rangle > \langle \text{estimate}\rangle \langle\langle \text{student}\rangle > \langle \text{temperature}\rangle
```
If you don't want the borders to appear around Table cells, select the Table and use the **Format > Borders and Shading..** commands to switch borders off.

To insert a Report Title / Header use

### **View > Header and Footer**

And insert a centred header "Sample Placement Report using Directory Mail Merge Option" and column headings for course, student, supervisor and company, as shown below. {Tip : use a Table for easy column width adjustment.}

### *Sample Placement Report using Directory Mail Merge Option*

*Course Student Supervisor Company*

Use bold, italic for the above header text.

Refer to the output attached to this handout and create a similar format. The first output shows the use of PineSoft merge fields such as <<Course>> and the use of tables to align contact details. In the final output the table borders have been switched off to show the final merged report.

- **5 Click (X)** (View Merged Data) to toggle between field & preview mode
	- **Click**  $H \leftarrow 1$  **t** to navigate and preview records
- **6** Use **File>Save as** to save this report with name Report\_Placement\_XP.doc
- **7 Click C** (Merge to New Document) or **P** (Merge to Printer) to output your mail merge document, as required.

## **NOTES**

- 1. To adjust the layout of Headers, column width's, landscape or portrait format etc you can return to the saved report Report Placement XP.doc, make the adjustments and repeat step 7 above until you are happy with the results.
- 2. To re-use a created report at some later time, it is simply a matter of exporting the required data from PineSoft to overwrite the file merge\_placement.txt and the report Report\_Placement\_XP.doc) will automatically display the updated data.

## *Sample Placement Report using Directory Mail Merge Option*

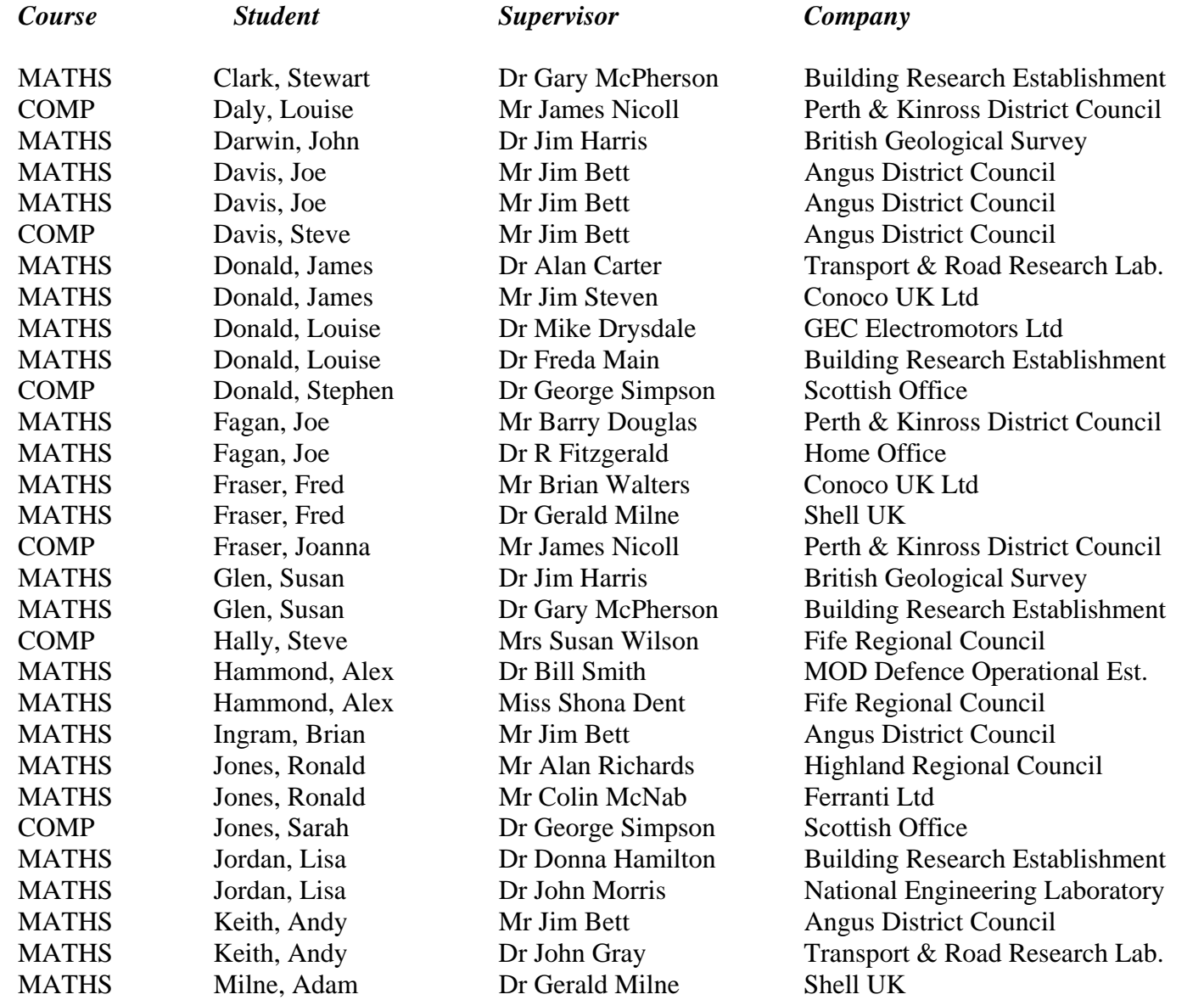

# *Sample Placement Report using Directory Mail Merge Option*

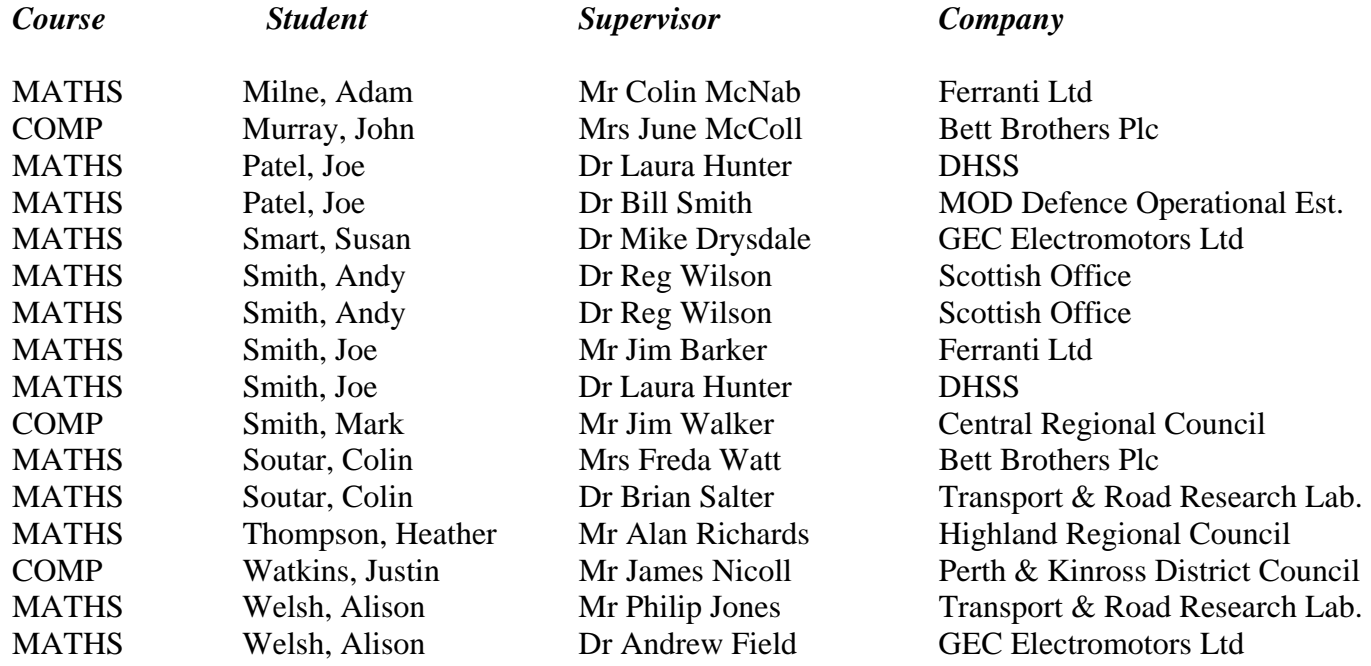